# CDMA2000 1X Wireless Data erminal User Manual

This Help is used for Wireless Data Terminal of MG880+.

### Welcome to Use Help Document of Data Terminal

Through Help document, you could know about the following contents:

Introduction
Safety Warnings and Precautions
Run the Application
Connect/Disconnect
Connection Records
Voice Call
Voice Call
Call History
Short message
Contacts
Settings
Help
ZAPAK URL Web
Trouble-shooting

### **Copyright Statement**

Copyright © 2008 by ZTE Corporation

All rights reserved.

No part of this publication may be excerpted, reproduced, translated or utilized in any form or by any means, electronic or mechanical, including photocopying and microfilm, without the prior written permission of ZTE Corporation.

ZTE Corporation reserves the right to make modifications on errors or update specifications in this Help without prior notice

# **1. Introduction**

Thank you for choosing CDMA2000 1X Wireless Data Terminal (hereinafter referred to as Data Terminal) of ZTE Corporation.

Through a standard USB interface, Data Terminal supports CDMA2000 1X network. In the area where there is signal, it allows you to go surfing on the Internet, send & receive short messages, and make & receive phone calls.

The pictures in this help are only used to demonstrate your Data Terminal's functions, so they are maybe different from what you see on your Data Terminal. Please refer to your Data Terminal if they are differences.

# **2.** Safety Warnings and Precautions

- Use the original accessories or those authenticated by the manufacturer. Using any unauthenticated accessories may affect the data terminal's performance, violate the warranty provisions or relevant national regulations about telecom terminals, or even cause body injury.
- Do not disassemble, modify, frequently pull/plug the antenna, stretch, rotate or bend the antenna with great force.
- Before pulling out the data terminal, please use Windows safely removing the hardware and make sure to exit the application. Do not directly pull out the terminal to avoid the damage of data terminal or the influence on the normal operation of operating system.
- Do not forcefully plug/pull the data terminal to avoid the damage of connector.
- Do not use your data terminal near weak signal or high-precision electronic devices. Radio wave interference may cause misoperation of electronic devices or other problems.
- Turn off your data terminal on airplane where it's forbidden to use it. The data terminal may affect the normal operation of electronic devices, therefore please follow the relevant regulations when using your mobile phone on airplane.
- Turn off your data terminal in hospital where it's forbidden to use it. The data terminal may affect the normal operation of medical apparatus, therefore please follow the relevant regulations when using your mobile phone in hospital.
- Please do not use the data terminal near flammable or explosive materials, otherwise it might cause failure or fire.
- Keep your data terminal away from water. This may cause overheating or failure if water or any other kind of liquid enters your mobile phone. Please do not use your data terminal near high temperature, damp or dusty place.
- Keep your data terminal away from children to avoid shock, plunge or impact. It may cause body injury when the data terminal is used as a toy.

# **3.** Run the Application

After the application is installed successfully, the application icon will appear on your desktop. Double-click this icon or select from **Start**  $\rightarrow$  **Programs**  $\rightarrow$  **ZTEMT**  $\rightarrow$  **ZTEMT UI** Run the application to display the user interface.

The icons on the interface are used to access the function, which indicate as below:

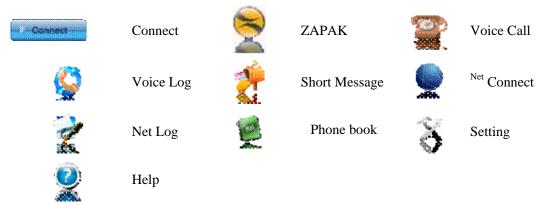

Status Bar:

| 11                       | 1X indication                                                                  | C        | Call indication                   |
|--------------------------|--------------------------------------------------------------------------------|----------|-----------------------------------|
| Tim                      | Signal strength indication. The more bars there are, the stronger signals are. | <u>_</u> | Missed call indication            |
| ۳×                       | CDMA network unavailable                                                       |          | Unread message indication         |
| <u>60</u>                | Connection indication                                                          |          | Inbox full indication             |
| $\boxtimes^{\mathbf{z}}$ | Sleep indication                                                               |          | No R-UIM card inserted indication |
| 2                        | Roaming indication                                                             | 1        | R-UIM card inserted indication    |

# 4. Connect/Disconnect

### Connect

Click icon to set the relevant parameters. For details, please refer to 12 "Setting" for details.

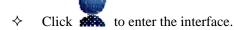

- ♦ Click Connect
- After connecting to Internet, the current network information will appear on the interface.
   Double-click any place in the display area to view the connection drawing.
- Please connect the Data Terminal and PC with USB extension cable under weak signal to obtain the optimal performance. If necessary, adjust the Data Terminal's position and the antenna's direction.

### Disconnect

♦ After connecting to Internet, click I Internet, click

# **5.** Connection Records

Click icon to view connection records. Connection records save the previous relevant information including Start at, Duration and Transmit bytes, which will help you know the status easily.

By switching among "List", "Monthly" and "Statistic", you could inquire the records every time, by month or by time.

### **M**Note:

The relevant information contained in connection records are just for user's reference rather than the charging basis.

### **Delete Connection Records**

Click button to delete the records you have selected on the interface.

### **Clear Connection Records**

Click button to delete all the records.

# 6. Voice Call

(If this feature is not supported by your Data Terminal, please skip over this chapter.)

Click to enter voice call interface.

### Make a call

♦ Click the digits in the right side of the interface, or input the digits directly from keyboard.

Press button or press "Backspace" to delete the previous input digit; press

- button or press "Esc" to clear all the inputs.
- $\diamond$  Click button in the right side of the interface or press "Enter" to make a call.

### **Receive a call**

- ♦ When there is an incoming call, your computer will alert and the incoming caller ID will appear on the interface.
- $\Leftrightarrow \quad \text{Click} \qquad \qquad \text{button in the right side of the interface or press "Enter" to receive the call.}$ 
  - Press button or press "Esc" to reject the call.

### Redial the latest outgoing call

 $\diamond \quad \text{Click} \overset{\textcircled{\textbf{RE}}}{\overset{\textcircled{\textbf{B}}}{\overset{\textcircled{\textbf{B}}}{\overset{\textcircled{\textbf{B}}}{\overset{\textcircled{\textbf{C}}}{\overset{\textcircled{\textbf{C}}}{\overset{\end{array}{\textbf{C}}}{\overset{\end{array}{\textbf{C}}}{\overset{\end{array}{\textbf{C}}}{\overset{\end{array}{\textbf{C}}}{\overset{\end{array}{\textbf{C}}}{\overset{\end{array}{\textbf{C}}}{\overset{\end{array}{\textbf{C}}}{\overset{\end{array}{\textbf{C}}}{\overset{\end{array}{\textbf{C}}}{\overset{\end{array}{\textbf{C}}}{\overset{\end{array}{\textbf{C}}}{\overset{\end{array}{\textbf{C}}}{\overset{\end{array}{\end{array}{\textbf{C}}}{\overset{\end{array}{\end{array}{}}}{\overset{\end{array}{\end{array}{}}}{\overset{\end{array}{\end{array}{}}}{\overset{\end{array}{\end{array}{}}}{\overset{\end{array}{}}{\overset{\end{array}{}}{\overset{\end{array}{}}{\overset{\end{array}{}}}{\overset{\end{array}{}}{\overset{\end{array}{}}}{\overset{\end{array}{}}{\overset{\end{array}{}}}{\overset{\end{array}{}}{\overset{\end{array}{}}}{\overset{\end{array}{}}{\overset{\end{array}{}}{\overset{\end{array}{}}}{\overset{\end{array}{}}{\overset{\end{array}{}}{\overset{\end{array}{}}}{\overset{\end{array}{}}}{\overset{\end{array}{}}{\overset{\end{array}{}}}{\overset{\end{array}{}}}{\overset{\end{array}{}}{\overset{\end{array}{}}{\overset{\end{array}{}}}{\overset{\end{array}{}}{\overset{\end{array}{}}}{\overset{\end{array}{}}}{\overset{\end{array}{}}{\overset{\end{array}{}}{\overset{\end{array}{}}}{\overset{\end{array}{}}}{\overset{\end{array}{}}{\overset{\end{array}{}}}{\overset{\end{array}{}}}{\overset{\end{array}{}}{\overset{\end{array}{}}}{\overset{\end{array}{}}}{\overset{\end{array}{}}{\overset{\end{array}{}}}{\overset{\end{array}{}}{\overset{\end{array}{}}}{\overset{\end{array}{}}{\overset{\end{array}{}}}{\overset{\end{array}{}}}{\overset{\end{array}{}}{\overset{\end{array}}}{\overset{\end{array}}}{\overset{\end{array}}}{\overset{\end{array}}}$ 

### Call Waiting

During a call, you could select to answer the second incoming call, and then you could switch between the two incoming calls.

Please firstly apply for this service from your local telecom operator.

- ♦ During a call, if there is a new incoming call, a pop-up window will prompt you that you have the second incoming call.
- ☆ If you select to answer, please click "Accept waiting call" button. The previous call won't be ended, but temporarily paused.
- $\diamond$  You could switch between two incoming calls by clicking "Switch call".

### **Three-way Call**

This function allows for the call among three parties. Please firstly apply for this service from your local telecom operator.

### Note:

You need set "Show 3 way call button during calling". Please perform the setting according to "Setting".

- You could click "Dial second call" button during a call, input the third-party number in the pop-up window, and then press "OK" button to call the third party. In this case, the original call won't be ended, but temporarily paused.
- $\diamond$  If the third party answers the call, click "Start conference" to enter the conference call.

♦ During three-way conference call, click "Hangup second call" button to end the conference call, and return to the original call.

# 7. Call History

(If this feature is not supported by your Data Terminal, please skip over this chapter.)

Click icon to view the call history. The outgoing/incoming calls are saved in call history, including missed calls, incoming calls, outgoing calls, and talk duration. You could select the type you want to view.

### Missed/Received/Dialed Calls

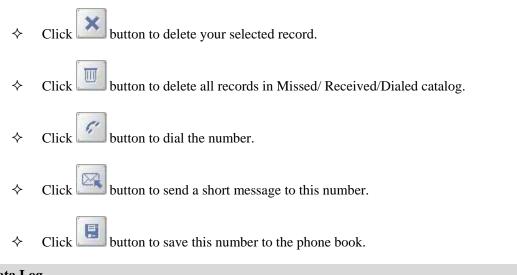

### Data Log

 $\diamond \quad \text{Click} \blacksquare \text{button to clear the talk duration.}$ 

## 8. Short Message

(If this feature is not supported by your Data Terminal, please skip over this chapter.)

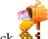

Click **M** icon to enter Short message interface.

### Send a Message

- Input the text and the recipient's number...
- $\diamond$  Input the recipient's number or click  $\bowtie$  button to select the recipient from phone book.

- $\diamond$  Add more recipients if you like.
- $\diamond$  Select priority.
- $\diamond$  Click  $\blacksquare$  button to save the text into Draftbox.

The received messages will be saved in the Data Terminal In-box.

You could copy the messages from the Data Terminal In-box to PC In-box by selecting Copy or Copy All; you could also copy the messages from PC In-box to the Data Terminal In-box by selecting Copy.

Take Data Terminal In-box as an example:

### Reply

| 1.                   |                                                             |  |  |  |  |
|----------------------|-------------------------------------------------------------|--|--|--|--|
| ♦                    | Click to reply to the sender.                               |  |  |  |  |
| Forwar               | Forward                                                     |  |  |  |  |
| ♦                    | Click to forward this message to other recipients.          |  |  |  |  |
| Dial Sender's Number |                                                             |  |  |  |  |
| ÷                    | Click to dial the sender's phone number.                    |  |  |  |  |
| Save Sender's Number |                                                             |  |  |  |  |
| ∻                    | Click <b>I</b> to save the sender's number into phone book. |  |  |  |  |
| Delete               |                                                             |  |  |  |  |
| ♦                    | Click to delete your selected records.                      |  |  |  |  |
| Clear                | Clear                                                       |  |  |  |  |
| ¢                    | Click to delete all the records in the inbox                |  |  |  |  |
| Сору                 |                                                             |  |  |  |  |
| ÷                    | Click to copy your selected record into PC.                 |  |  |  |  |
| Copy All             |                                                             |  |  |  |  |
| ¢                    | Click to copy all the records from the data terminal to PC. |  |  |  |  |

## 9. Contacts

(If this feature is not supported by your Data Terminal, please skip over this chapter.)

| Click                    | to view the Contacts. You could select to save the contacts in the PC, Modem (Data |  |  |  |  |
|--------------------------|------------------------------------------------------------------------------------|--|--|--|--|
| Terminal) Emergent.      |                                                                                    |  |  |  |  |
| Take "                   | Save the call history in PC" for example in the following:                         |  |  |  |  |
| Add                      |                                                                                    |  |  |  |  |
| ¢                        | Click then input the contents and select "OK" to add a new contact.                |  |  |  |  |
| Edit                     |                                                                                    |  |  |  |  |
| ¢                        | Click then edit the contents and select "OK" to edit the contact information.      |  |  |  |  |
| Search for contacts      |                                                                                    |  |  |  |  |
| ¢                        | Click to search for the contacts by name or number.                                |  |  |  |  |
| Delete                   |                                                                                    |  |  |  |  |
| ¢                        | Click to delete your selected contact.                                             |  |  |  |  |
| Delete                   | All                                                                                |  |  |  |  |
| ¢                        | Click to delete all the contacts.                                                  |  |  |  |  |
| Send r                   | nessages from the Contacts                                                         |  |  |  |  |
| ¢                        | Click to compose the text. You could send the message to multiple recipients.      |  |  |  |  |
| Dial fr                  | rom the Contacts                                                                   |  |  |  |  |
| ¢                        | Click to dial your selected phone number.                                          |  |  |  |  |
| Сору                     |                                                                                    |  |  |  |  |
| ¢                        | Click to copy your selected contacts to other storage location.                    |  |  |  |  |
| Copy All                 |                                                                                    |  |  |  |  |
| ¢                        | Click to copy all contacts to other storage location.                              |  |  |  |  |
| Import the call history. |                                                                                    |  |  |  |  |
| ¢                        | Click to import the Contacts (*.txt format) in PC to the terminal.                 |  |  |  |  |
| Export the call history. |                                                                                    |  |  |  |  |
| -<br>\$                  | Click to export the Contacts (*.txt format) in the terminal to PC.                 |  |  |  |  |

# **10.** Settings

Click to enter the settings interface.

### **Network Connection Settings**

- $\diamond$  Set up the relevant parameters on the "Network" interface.
- $\diamond$  After the settings, click "Apply" button to save the settings on the current interface.
- ♦ Click "Default" button and then "Apply" button to restore the settings on the current interface to factory default..

### **M**Note:

The default network setup parameters are as below. Different regions may have different network setup parameters, so please consult your local telecom operator.

Phone: #777 User: card Password: card If your Data Terminal does not support some following functions, please neglect relevant description. Other Settings:

- ♦ Click "Options" to switch the interface, and you could set URL, etc. If you want to use conference call, please select "Show 3 way call button during calling";
- $\diamond$  After the setting, click "Apply" button to save the settings on the current interface.
- Click "Change Password" button to set lock device. The password is required when you start the application. The setting has nothing to do with "Default" button.
- Click "Default" button and then "Apply" button to restore the settings on the current interface to factory default.

### Select ring tone

- After clicking "Ring", you could set different ring tones for Unconditional forwarding, No answer forwarding, Busy forwarding and Call waiting.
- $\diamond$  After the settings, click "Apply" button to save the settings on the current interface.

♦ Click "Default" button and then "Apply" button to restore the settings on the current interface to factory default.

### Supplementary Services

- After clicking "Service", you could set "Busy Forwarding", "No answer forwarding", "Unconditional forwarding", "Call waiting", etc. Double-click the selected option to modify the service number and forwarding number.
- ☆ After the settings, click "call" button to send the corresponding request to the network system.
- $\diamond$  After the settings, click "Apply" button to save the settings on the current interface.
- ♦ Click "Default" button and then "Apply" button to restore the settings on the current interface to factory default.

### Update

Select Manual Upgrade or Auto Upgrade for the software.

## 11. Help

Click Set button to view the help file.

- Click "Help" button to view the relevant help file; click "<u>Online service</u>" to enter our company's website.
- $\diamond$  You could view the software version information under "About".

# **12. ZAPAK URL Web**

Click button to directly connect ZAPAK URL web, URL:www.zapak.com.

# **13.** Common Failures Table:

| Failures                                                                                                    | Causes                                                                                                    | Solutions                                                                                                    |
|----------------------------------------------------------------------------------------------------|----------------------------------------------------------------------------------------------------|----------------------------------------------------------------------------------------------------|
| Error occurs during the program installation.                                                                                                    | The setup file may be damaged.                                                                                                    | Please download the program on our website <u>WWW.ZTEMT.COM</u> and reinstall it.                                                                                                    |
| Open port failed.                                                                                                    | Directly run the software before the<br>Data Terminal is plugged in.<br>The port is occupied by other<br>applications, such as "Hyper<br>terminal", or the software is already                                                                                     | Close the software, plug in the Data<br>Terminal and run it again.<br>Close relevant software and run the<br>software again.                                                                  |
|                                                                                                    | run.<br>R-UIM card is not inserted.                                                                                                    | Insert R-UIM card.                                                                                                    |
| No R-UIM card.                                                                                                    | R-UIM card is not inserted.<br>R-UIM card is not inserted<br>properly. Sometimes the front side<br>and back side are confused.<br>R-UIM card is damaged. Validate                                                                                                  | Please refer to User Guide. Properly insert R-UIM card.                                                                                                    |
|                                                                                                    | by using a CDMA terminal.                                                                                                    | Replace R-UIM card.                                                                                                    |
|                                                                                                    | Antenna is not connected to the Access Box.                                                                                                    | Insert the antenna into the Data Terminal.                                                                                                    |
| No signal indicated.                                                                                                    | Out of the network service area.                                                                                                    | Make sure it is in the CDMA network service area.                                                                                                    |
|                                                                                                    | The antenna or RF component is damaged.                                                                                                    | Replace relevant damaged parts.                                                                                                    |
| Dialing failed                                                                                                    | Wrong setting of parameters.<br>(Phone, User, Password.)<br>Not enough money.                                                                                                    | Correct the parameter settings. Consult<br>your service provider for details.<br>Consult your service provider for details.                                                                   |
|                                                                                                    | Network congestion or failure.<br>The Data Terminal is being                                                                                                    | Try again later.                                                                                                    |
| Internet connection failure.                                                                                                    | connected. (It usually occurs when<br>the Internet connection is<br>immediately made after the call is<br>dialed.)                                                                                                    | Reconnect.                                                                                                    |
|                                                                                                    | Poor network signal.                                                                                                    | View signal strength indication and check if the antenna is properly inserted.                                                                                                    |
| The installation program can't auto<br>set up. (If the Data Terminal<br>supports auto setup function.)                                                                                                    | The program has already been<br>installed in current system.<br>Autorun function in CD-ROM is<br>disabled because of installation of<br>anti-virus software in the system, or<br>Windows Vista system itself<br>disabled Autorun function in<br>CD-ROM in default. | Firstly remove the original program and<br>insert the terminal again.<br>Open "My Computer" to enter CD-ROM<br>disk ordinal, and double-click Setup.exe to<br>install manually.               |
| No CD-ROM disk ordinal in "My                                                                                                    | CD-ROM will automatically disappear once the program is installed successfully.                                                                                                    | This is normal. If you want to display<br>CD-ROM disk ordinal, you could firstly<br>remove the program and then insert the<br>terminal again.                                                 |
| Computer".                                                                                                    | The program is not yet installed,<br>and no other previous version was<br>installed in the system.                                                                                                    | Please restart your computer. Please<br>contact your local operator or product<br>technical support center if CD-ROM disk<br>ordinal doesn't appear after your computer<br>is restarted.      |
| The driver might be unable to work<br>and the application is unable to run<br>normally if the terminal is pulled<br>out and plugged in again when the<br>application is being used under<br>Win2000 (SP4) operating<br>system .In this case, the device in<br>device manager will be marked with<br>yellow exclamation mark, and the<br>system must be restarted to run<br>normally. | The operating system needs installing Update Roll 1 patch for Win2K SP4.                                                                                                    | Please download the patch from the following web site and install it.<br>http://www.microsoft.com/downloads/deta<br>ils.aspx?familyid=B54730CF-8850-4531-<br>B52B-BF28B324C662&displaylang=en |

# **14. RF Exposure Information:**

FCC RF Exposure requirements: The highest SAR value reported under this standard during product certification for use next to the body is 0.988 W/kg. This transmitter must not be collocated or operating in conjunction with any other antenna or transmitter.

This device complies with part 15 of the FCC rules. Operation is subject to the following two conditions: (1) this device may not cause harmful interference, and (2) this device must accept any interference received, including interference that may cause undesired operation.

**NOTE:** The manufacturer is not responsible for any radio or TV interference caused by unauthorized modifications to this equipment. Such modifications could void the user's authority to operate the equipment.

**NOTE:** This equipment has been tested and found to comply with the limits for a Class B digital device, pursuant to part 15 of the FCC Rules. These limits are designed to provide reasonable protection against harmful interference in a residential installation. This equipment generates uses and can radiate radio frequency energy and, if not installed and used in accordance with the instructions, may cause harmful interference to radio communications. However, there is no guarantee that interference will not occur in a particular installation. If this equipment does cause harmful interference to radio or television reception, which can be determined by turning the equipment off and on, the user is encouraged to try to correct the interference by one or more of the following measures:

- Reorient or relocate the receiving antenna.

- Increase the separation between the equipment and receiver.

-Connect the equipment into an outlet on a circuit different from that to which the receiver is connected.

-Consult the dealer or an experienced radio/TV technician for help